# Configuration des lecteurs JBOD en tant que bons non configurés dans les serveurs UCS

# Table des matières

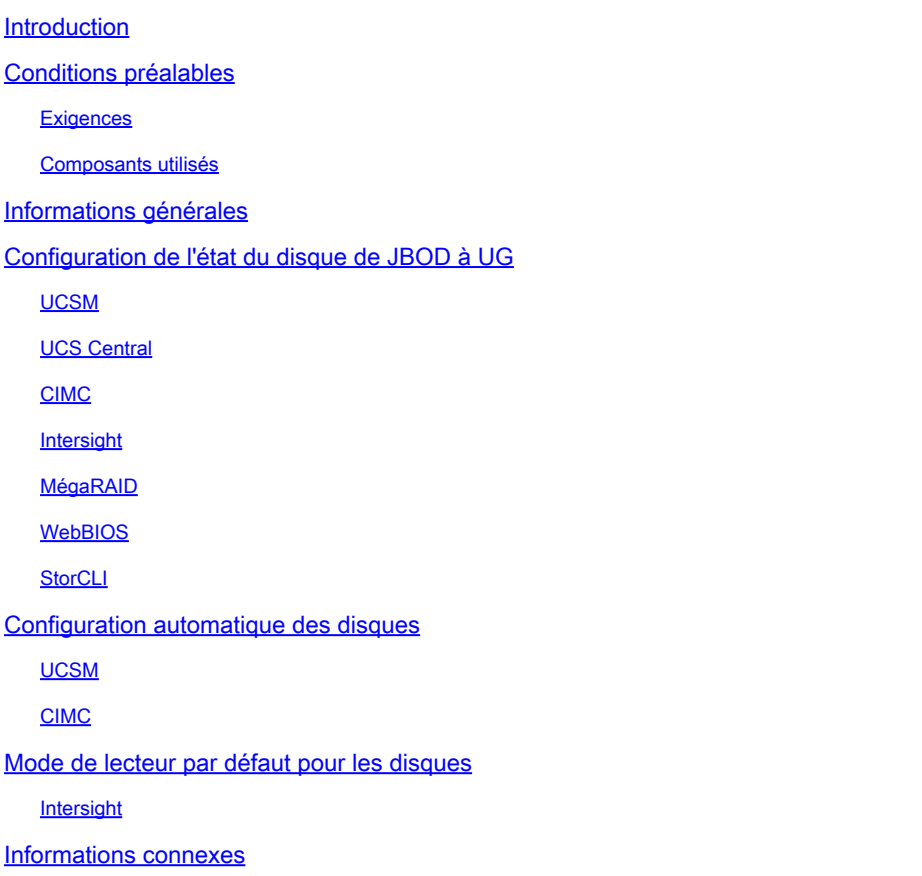

# Introduction

Ce document décrit différentes façons de configurer l'état du lecteur de Just a Bunch Of Disks (JBOD) à Unconfigured Good (UG).

# Conditions préalables

## **Exigences**

Cisco vous recommande de prendre connaissance des rubriques suivantes :

- Unified Computing System Manager (UCSM)
- Unified Computing System Central (UCSC)
- Contrôleur de gestion intégré Cisco (CIMC)
- Cisco Intersight
- Connaissance générale des disques durs (HDD) et des RAID (Redundant Array of

Independent Disks)

## Composants utilisés

Ce document n'est pas limité à des versions de matériel et de logiciel spécifiques.

The information in this document was created from the devices in a specific lab environment. All of the devices used in this document started with a cleared (default) configuration. Si votre réseau est en ligne, assurez-vous de bien comprendre l'incidence possible des commandes.

# Informations générales

- Ce document décrit la configuration de l'état du lecteur de JBOD à UG dans UCSM, UCSC, CIMC, Intersight, MegaRAID, WebBIOS et StorCLI.
- Ce document met également en évidence certaines fonctionnalités d'UCSM, de CIMC et d'Intersight qui peuvent vous aider à configurer automatiquement l'état des disques.
- Il est courant qu'une autorisation de retour de matériel (RMA) ou que des disques prêts à l'emploi se trouvent dans un état de lecteur JBOD. Parfois, les lecteurs JBOD doivent être changés en lecteurs UG pour pouvoir être utilisés dans des configurations RAID. Une autre raison courante de remplacer JBOD par UG est la défaillance d'un disque faisant partie d'un RAID à tolérance de panne. Dans ce scénario, si le disque RMA est dans un état de lecteur JBOD, le passage à UG peut aider à déclencher le processus de reconstruction.
- Certaines stratégies UCS autorisent la création RAID à partir de disques JBOD, mais cette option doit être explicitement choisie.
- Il peut être nécessaire de changer le lecteur à d'autres états que UG car de nombreuses applications utilisent JBOD sur RAID. Bien que ce document souligne le changement de JBOD à UG, les mêmes étapes peuvent être prises pour définir n'importe quel état de lecteur, tel que UG à JBOD.

# Configuration de l'état du disque de JBOD à UG

Attention : avant de valider des modifications de configuration, assurez-vous que vous savez quel contrôleur RAID gère les disques et quels logements de disques doivent être configurés.

## UCSM

Accédez au serveur approprié et sélectionnez **Inventory > Storage > Disks.** Sélectionnez le disque qui doit être modifié et choisissez **Set JBOD to Unconfigured Good > Yes** comme illustré dans l'image.

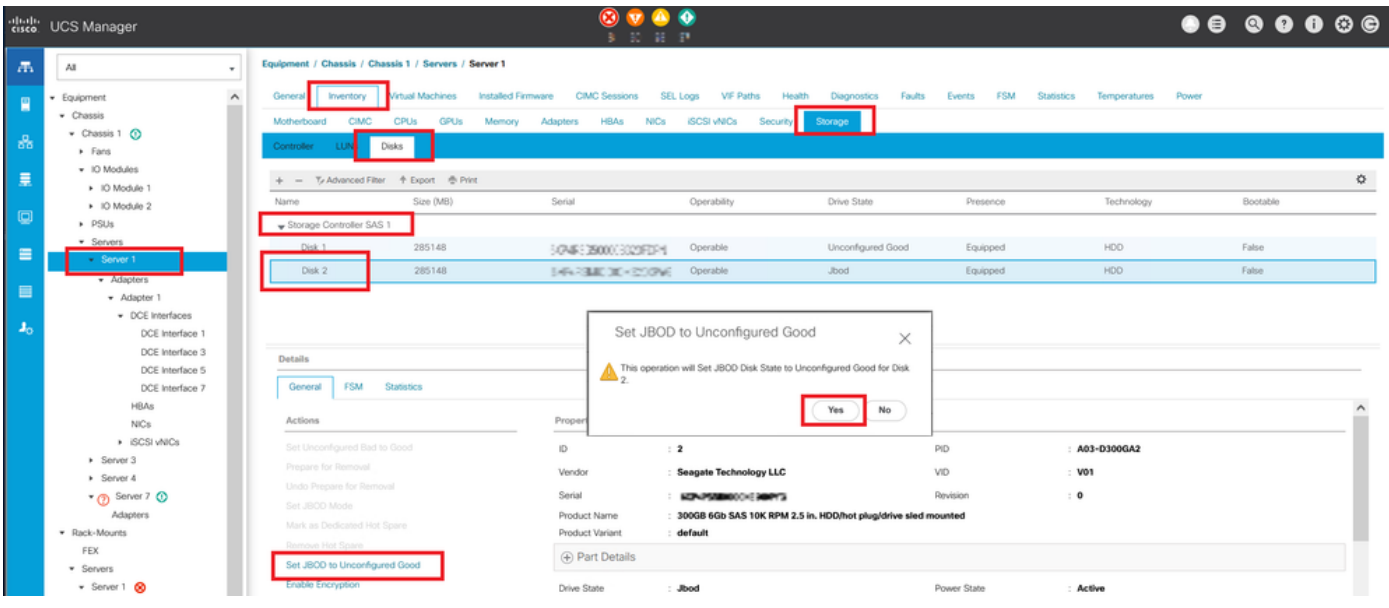

Remarque : une fois les modifications d'état du disque validées, affichez l'onglet Finite State Machine (FSM) pour voir la progression de la configuration du disque.

CLI UCSM : <#root> UCS-NYEST-A# **scope server 1** UCS-NYEST-A /server# **show raid-controller** <-- Run this command to determine the RAID Controller Type and ID. RAID Controller: **ID TYPE** PCI Addr -- ---- -------- **1 SAS** 07:00.0 <-- This example shows the RAID Controller TYPE is SAS and the ID is 1. 7 PCH 00:31.2 UCS-NYEST-A /server# **scope raid-controller 1 sas** UCS-NYEST-A /server/raid-controller# **scope local-disk 1** <-- In this example physical disk in slot 1 is scoped to. UCS-NYEST-A /server/raid-controller/local-disk# **set admin-state unconfigured-good**

#### UCS-NYEST-A /server/raid-controller/local-disk\*#

**commit-buffer**

## UCS Central

Accédez au serveur approprié et sélectionnez **Storage,** sélectionnez ensuite le disque qui doit être modifié. Sélectionnez le **Tools Icon > Set JBOD to Unconfigured Good** comme illustré dans l'image.

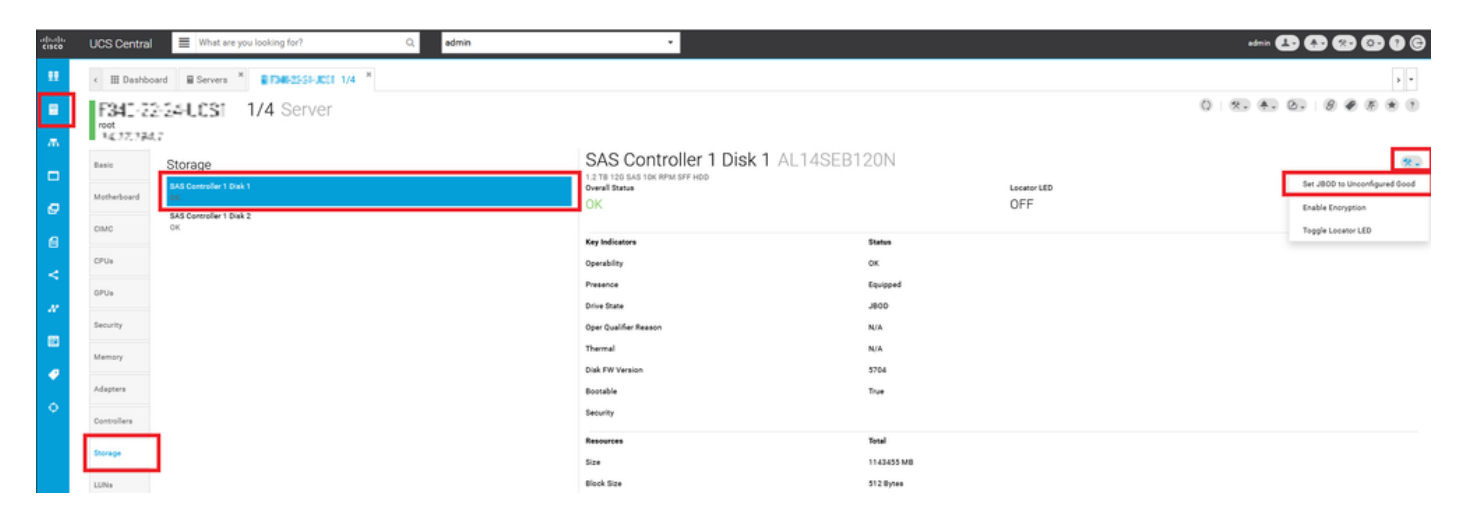

### CIMC

Naviguez jusqu'à **Storage** et sélectionnez le contrôleur RAID approprié. Sélectionner **Physical Drives** et sélectionnez le disque à modifier, puis cliquez sur **Set State as Unconfigured Good** comme illustré dans l'image.

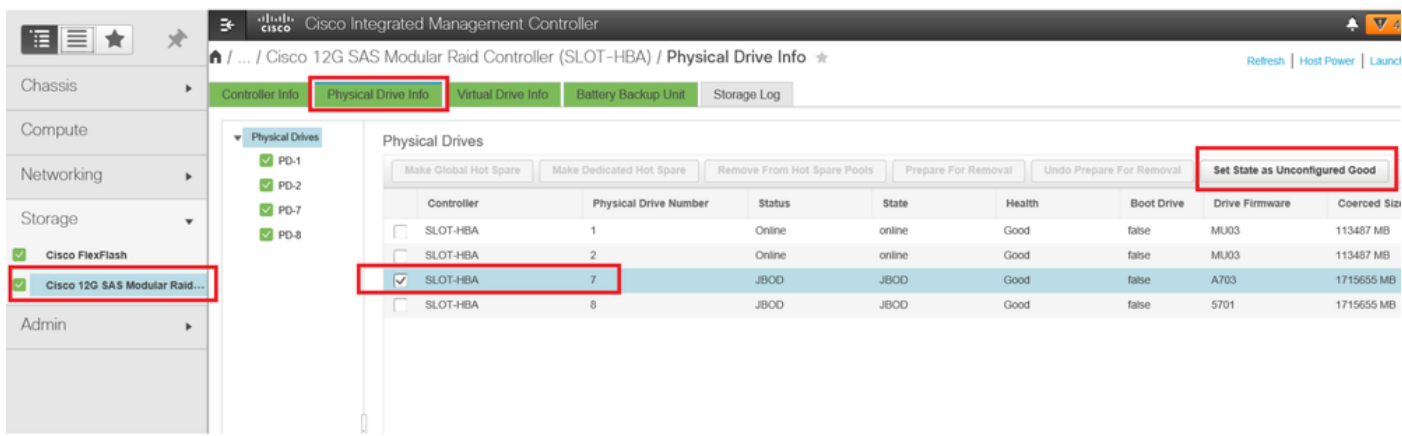

### CLI CIMC :

<#root>

C220-NYEST-1#

**scope chassis**

#### C220-NYEST-1 /chassis#

#### **show storageadapter**

<-- Run this command to determine the RAID Controller PCI Slot. ----------------------------------------------------------------------------------------------------

#### **PCI Slot**

 Health Controller Status R O C Temperature Product Name Serial Number Firmware Package Build Product ID Battery Status Cache Memory Size Boot Drive Boot Drive is PD Product PID ----------------------------------------------------------------------------------------------------

#### **MRAID**

 Good Optimal 62 Degrees C Cisco 12G Modular Raid Controller 51.10.0-36 12 LSI Logic Optimal 0 MB 3 true UCSC-RAID-M5 C220-NYEST-1 /chassis#

**scope storageadapter MRAID**

<-- Use the previous PCI Slot here. C220-NYEST-1 /chassis/storageadapter#

**scope physical-drive 1**

<-- In this example physical disk in slot 1 has been scoped to. C220-NYEST-1 /chassis/storageadapter/physical-drive#

**make-unconfigured-good**

### Intersight

Accédez au serveur approprié et sélectionnez **Inventory > Storage Controllers.** Accédez au contrôleur RAID approprié et sélectionnez **Physical Drives** et choisissez le disque qui doit être modifié. Sélectionnez le **Ellipsis** en haut à droite, puis **Set State > Unconfigured Good > Set** comme illustré dans l'image.

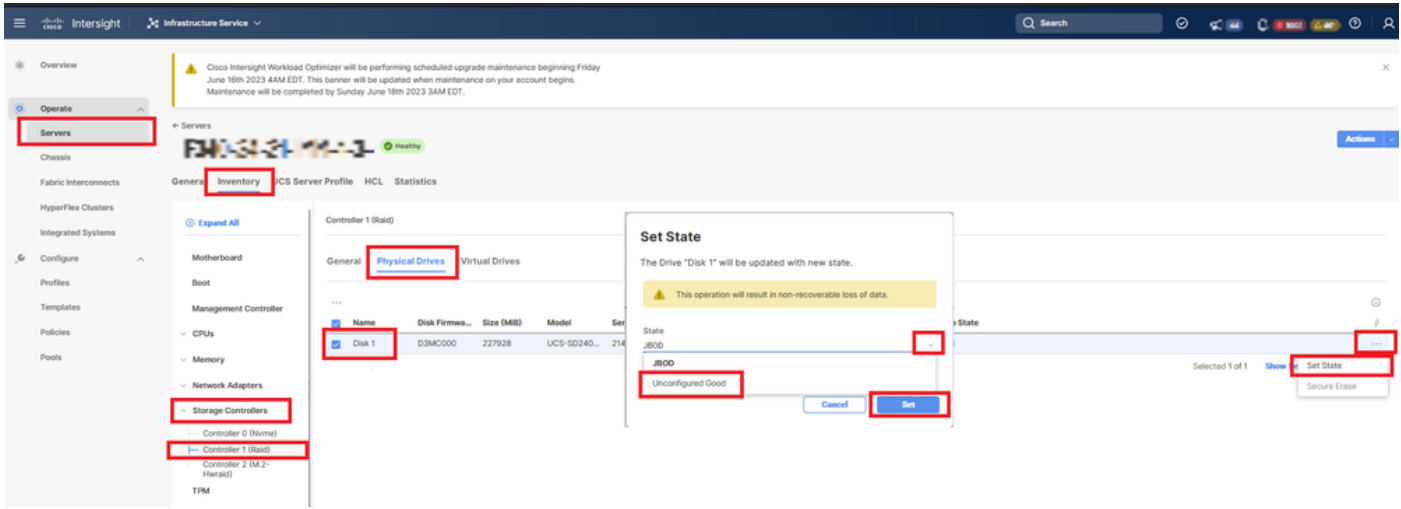

### MégaRAID

Lancez le moniteur vidéo clavier (KVM) et mettez le serveur hors tension puis sous tension.

Presse **Ctrl - R** lorsque MegaRAID s'affiche à l'écran. Presse **Ctrl - N** jusqu'à ce que vous soyez sur **PD Mgmt** s'affiche. Naviguez jusqu'à **F2-Operations > Make Unconfigured Good > Enter** comme illustré dans l'image.

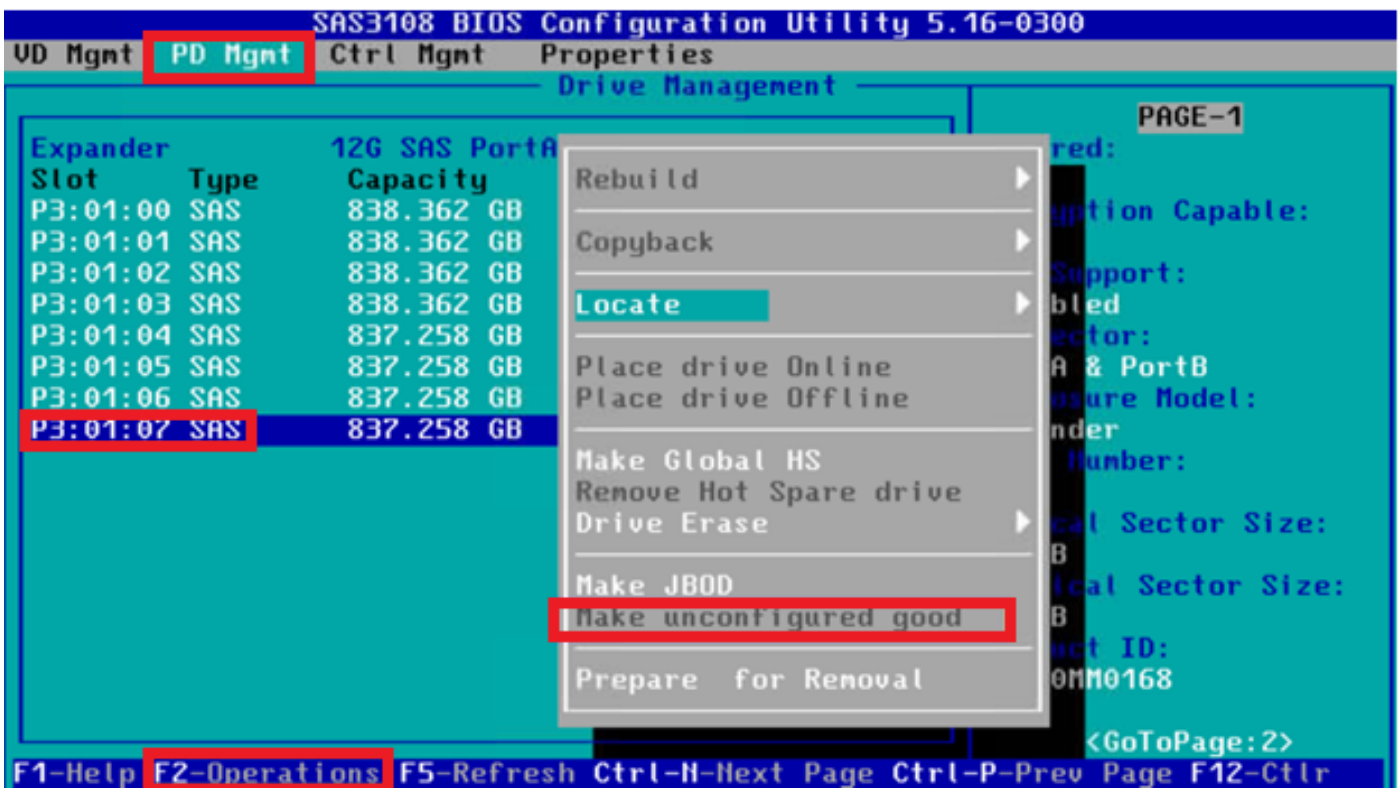

## **WebBIOS**

Lancez le module KVM et mettez le serveur hors tension puis sous tension. Presse **Ctrl - H** lorsque WebBIOS s'affiche, sélectionnez **Drives** et sélectionnez le disque approprié. Naviguez jusqu'à **Make Unconf Good > Go** comme illustré dans l'image.

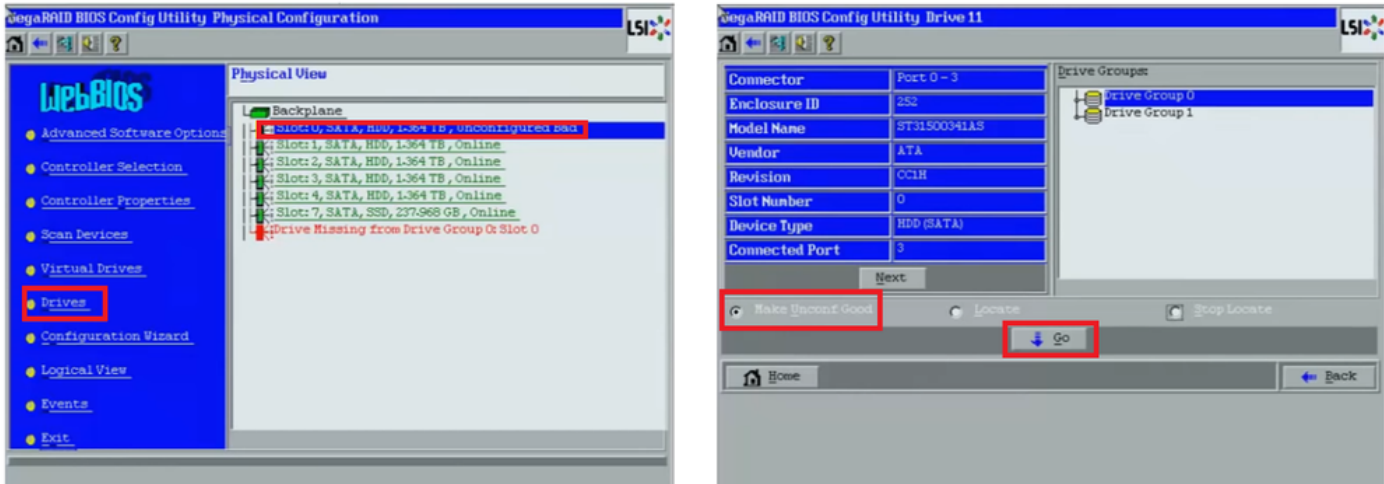

## **StorCLI**

### <#root>

**storcli /c0 /eall /sall show**

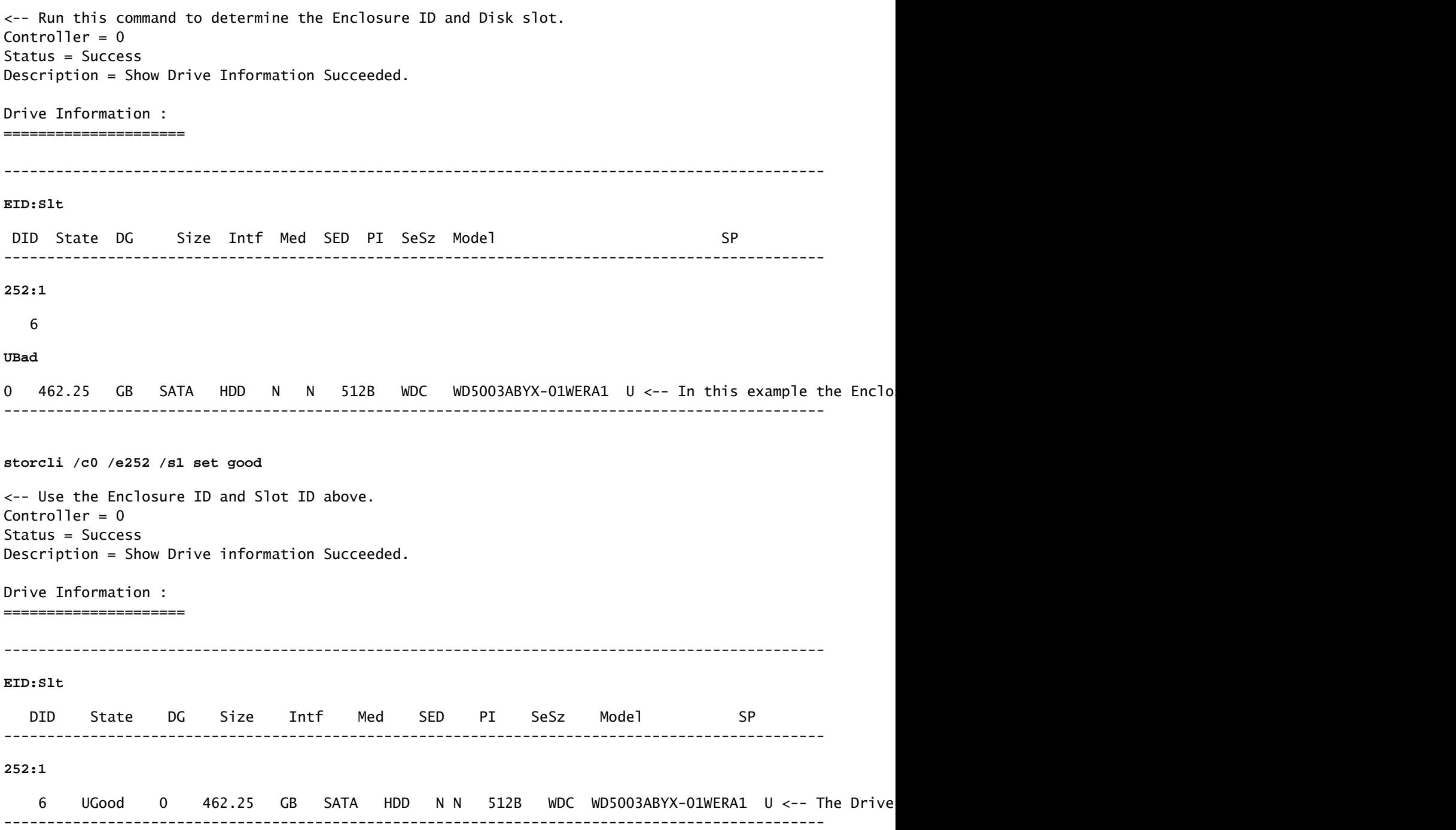

## Configuration automatique des disques

Dans UCSM et CIMC, des versions de microprogramme et de contrôleurs RAID spécifiques prennent en charge le mode Auto-Configuration. La configuration automatique définit automatiquement l'état des disques nouvellement insérés sur l'état de disque choisi. Dans UCSM, la configuration automatique est déployée par un profil de stockage associé au profil de service associé au serveur. Les serveurs C-Series autonomes permettent de définir directement la configuration automatique sur le contrôleur RAID.

### UCSM

Naviguez jusqu'à **Storage > Storage Profiles > Create Storage Profile** ou modifiez une version actuelle. Dans le **Auto Config Mode** , sélectionnez **Unconfigured Good > Ok** comme illustré dans l'image.

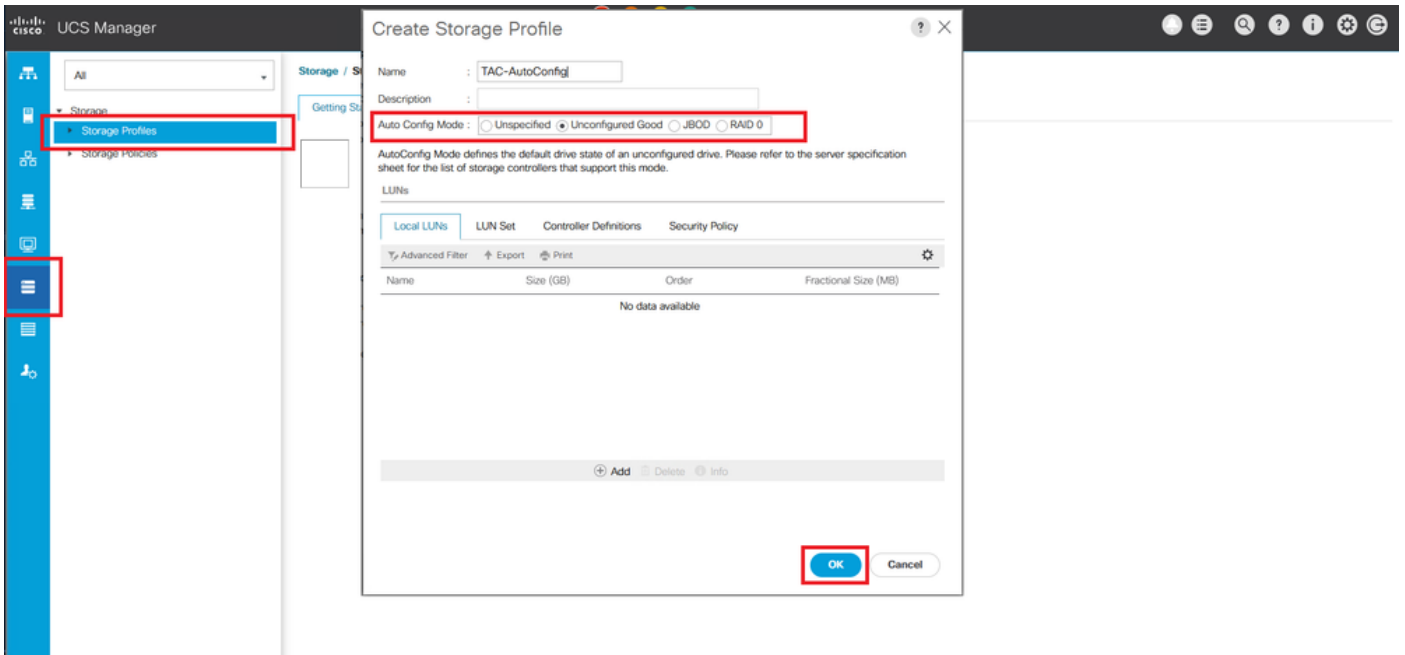

## CIMC

Naviguez jusqu'à **Storage** et sélectionnez le contrôleur RAID approprié. Naviguez jusqu'à **Set Physical Drive Status Auto Config Mode > Unconfigured Good > Save** comme illustré dans l'image.

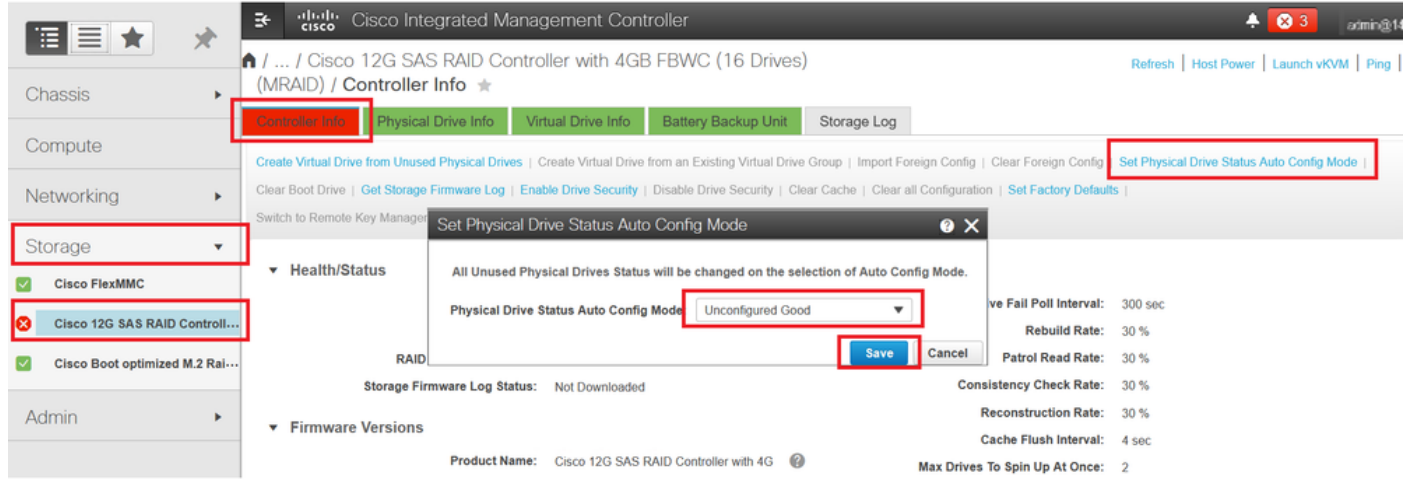

# Mode de lecteur par défaut pour les disques

Cisco Intersight vous permet de définir le mode de lecteur par défaut sur certains contrôleurs RAID et certaines versions de microprogramme avec une politique de stockage. Le mode de lecteur par défaut est défini dans la politique de stockage et associé à un profil de serveur. L'état du disque choisi dans la politique de stockage est automatiquement défini sur les disques nouvellement insérés pour ce serveur.

## Intersight

Naviguez jusqu'à **Policies > Create Policy** ou modifiez une version actuelle. Accédez ensuite à **Storage Policy > Policy Details > Default Drive State > Unconfigured Good > Create** comme illustré dans l'image.

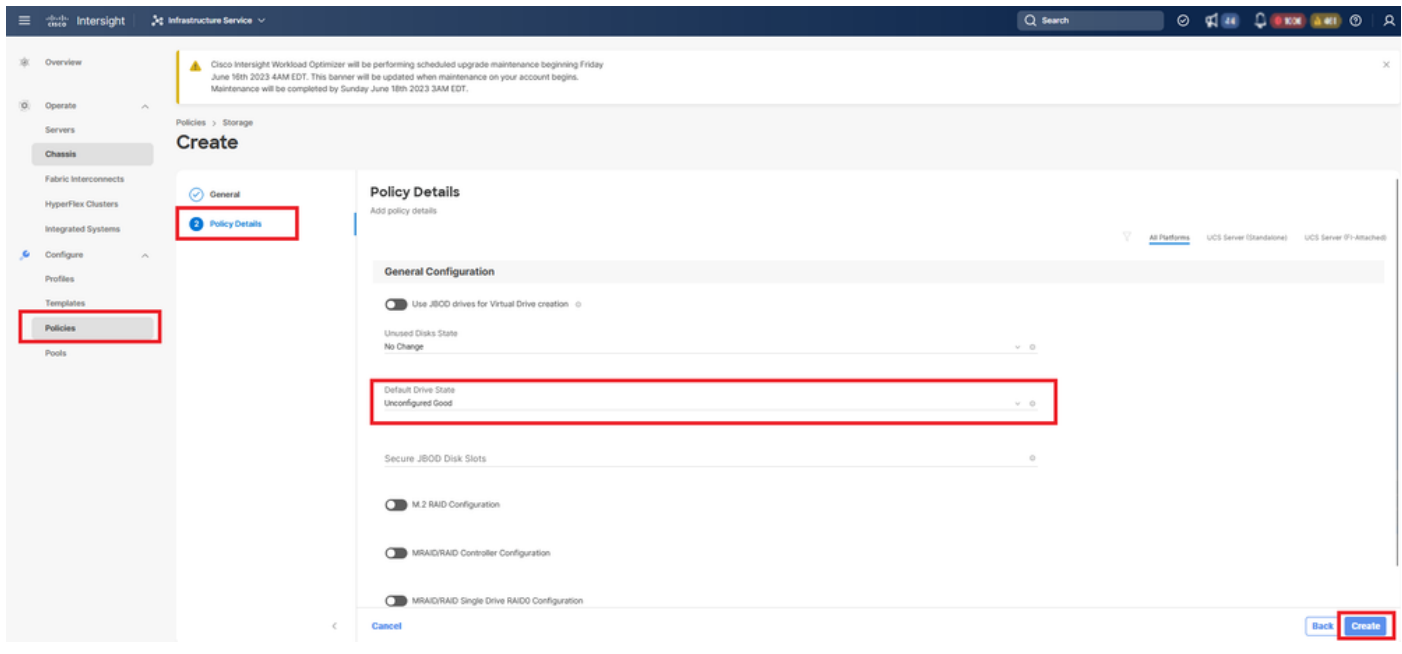

# Informations connexes

- [Stratégies de serveur Cisco Intersight UCS](https://intersight.com/help/saas/resources/cisco_intersight_managed_mode_configuration#supported_ucs_server_policies)
- [Guide de configuration du stockage Cisco UCS Manager](/content/en/us/td/docs/unified_computing/ucs/ucs-manager/GUI-User-Guides/Storage-Mgmt/4-2/b_UCSM_GUI_Storage_Management_Guide_4_2/b_UCSM_GUI_Storage_Management_Guide_chapter_01011.html?bookSearch=true)
- [Note technique Cisco pour mapper StorCLI via EFI](https://www.cisco.com/c/fr_ca/support/docs/servers-unified-computing/ucs-c-series-rack-mount-standalone-server-software/212389-tech-note-on-how-to-run-lsi-storcli-from.html)
- [Assistance et documentation techniques Cisco Systems](https://www.cisco.com/c/fr_ca/support/index.html)

## À propos de cette traduction

Cisco a traduit ce document en traduction automatisée vérifiée par une personne dans le cadre d'un service mondial permettant à nos utilisateurs d'obtenir le contenu d'assistance dans leur propre langue.

Il convient cependant de noter que même la meilleure traduction automatisée ne sera pas aussi précise que celle fournie par un traducteur professionnel.